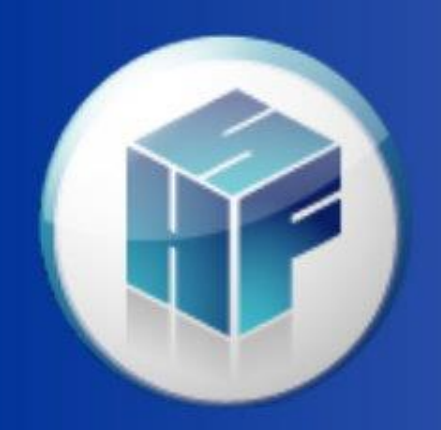

Health Financial **Systems** 

# Data Extractor & Batch Data Extractor

**The Leader in Medicare Cost Report Software** 

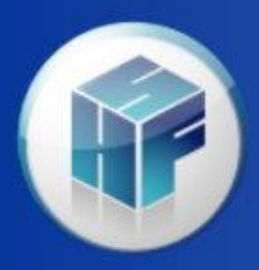

Data Extractor **Overview** 

- Data Extractor ("DE") and Batch Data Extractor ( "BDE") extract data from any part of the cost report.
- Data extractor works on 1 open cost report.
- Batch Data Extractor works on one or more cost reports.
- Data Extractor specs are saved in a separate file that can be reused and also shared with coworkers. This file will have the extension .csdx
- Data Extractor spec files are form specific.

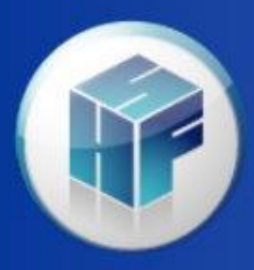

## Data Extractor Threshold & Special Reports

Did you know that the Data Extractor can extract data from Special Reports:

- 902 Interns and Residents to Beds Ratio Report
- 903 Long-Term Care Report
- 905 CAH Medicare Impact Report
- 906 Payment to Cost Ratios Report
- 909 CA 1 RCC Report

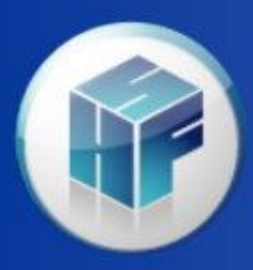

#### Data Extractor Threshold & Special Reports

Did you know that the Data Extractor can extract data from Special Reports:

- 910 CAH 1 RCC Calculation Report
- 911 Psych Rate Report
- 913 CAH 96 Hr Verification Report
- 916 OPPS RCC Report
- 917 Cost to Charge Ratio Report
- 918 Pass Thru Per Diem Report
- 920 Rehab Hospital PPS Report
- 921 HITECH FISS Data Report

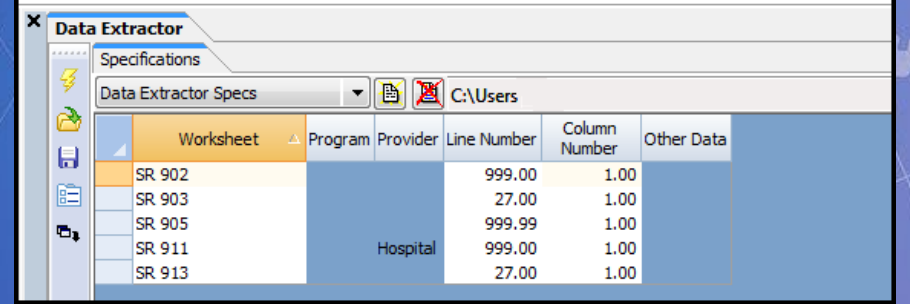

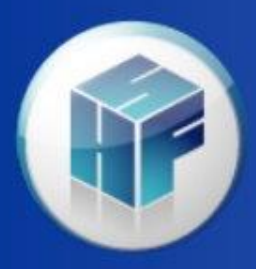

## Data Extractor **Wildcards**

Pre-defined worksheet/column wildcards

- 999.00 Extracts ALL lines/columns (no subscripts).
- X.99 Extracts ALL subscripts for the specified line/column.
- 999.99 Extracts ALL lines/columns and ALL subscripts.

\*\* If 999.99 is used in both the line and the column sections then ALL fields on the worksheet will be extracted.

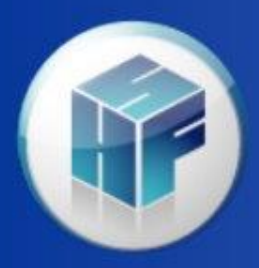

#### Have a cost report file open and go to Tools | Data Extractor

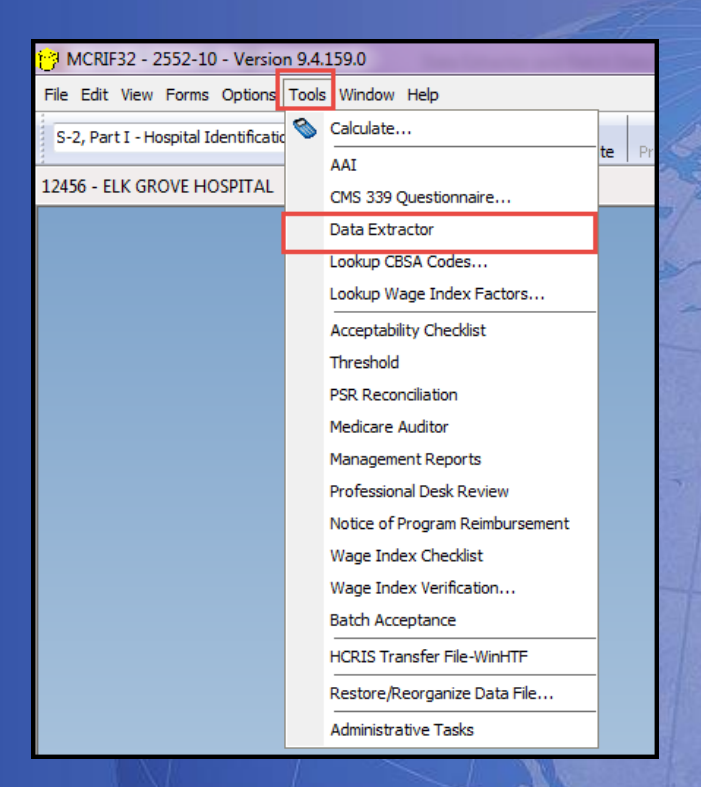

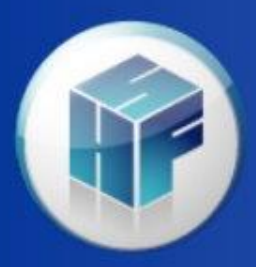

If you do not already have an existing .csdx file, the software will prompt you to create a new one.

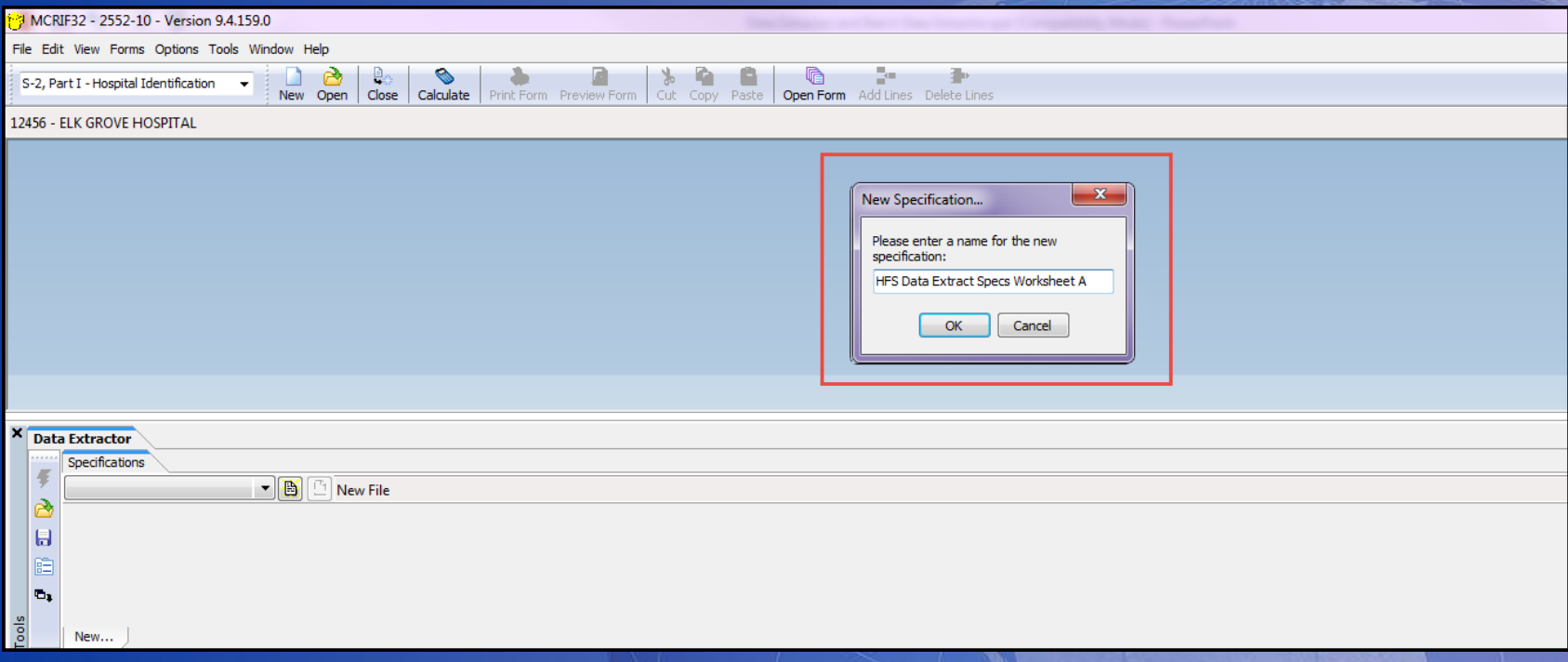

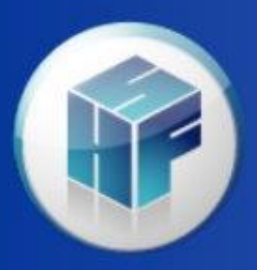

After giving your specs a name, click the OK button. A new tab will be created with that name at the bottom.

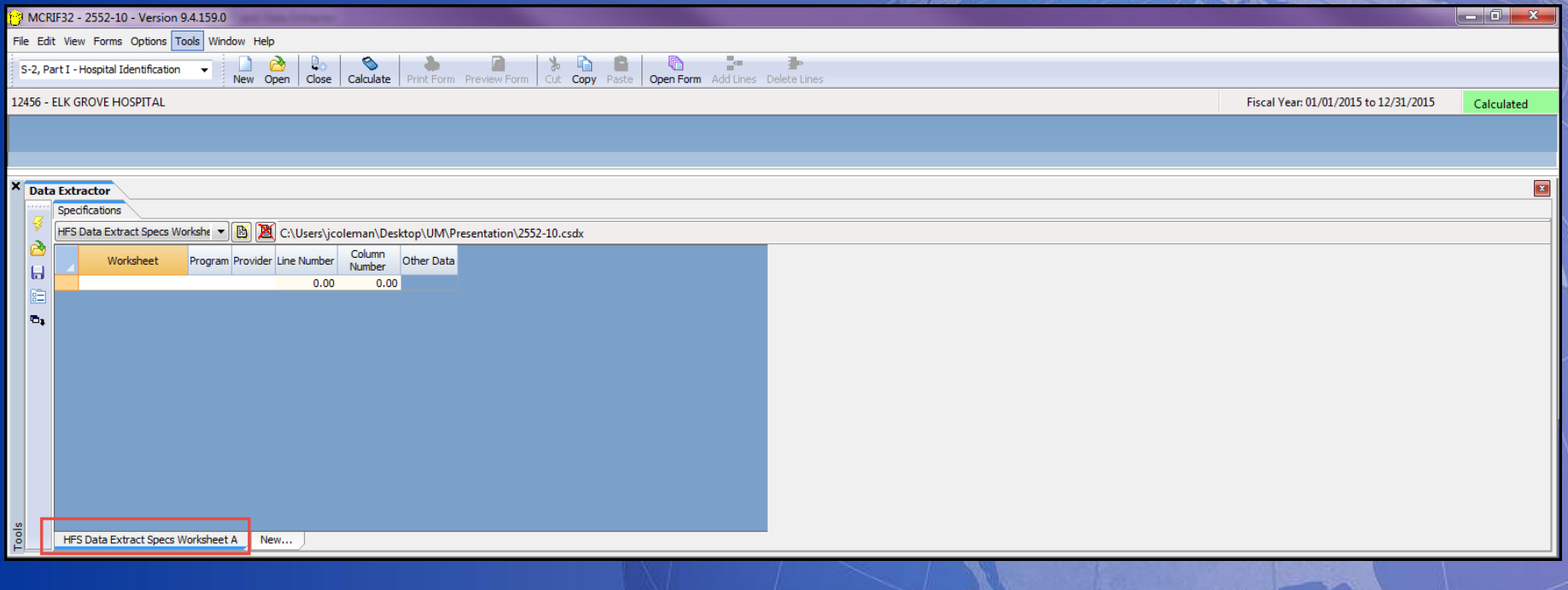

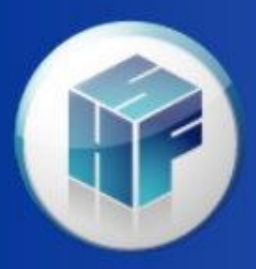

Also, a .csdx file will be created. In this example the file is named 2552- 10.csdx because a Hospital 2552-10 report was open.

\*\*If you are an HFS HCRIS website user, you can upload this file into the system and pull these specs out of any 2552-10 file in the database.

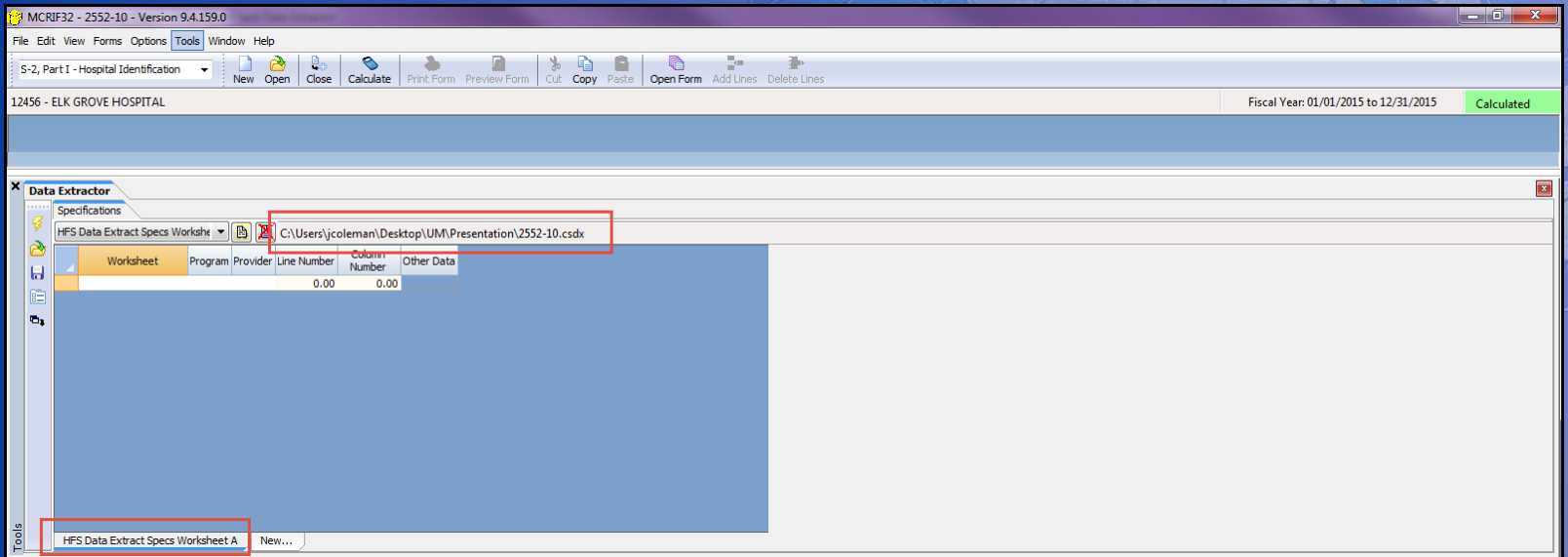

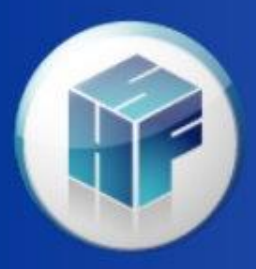

You can have multiple tabs with different specs by clicking on the tab titled 'New'. For example you can have a tab for days, payments or particular worksheets.

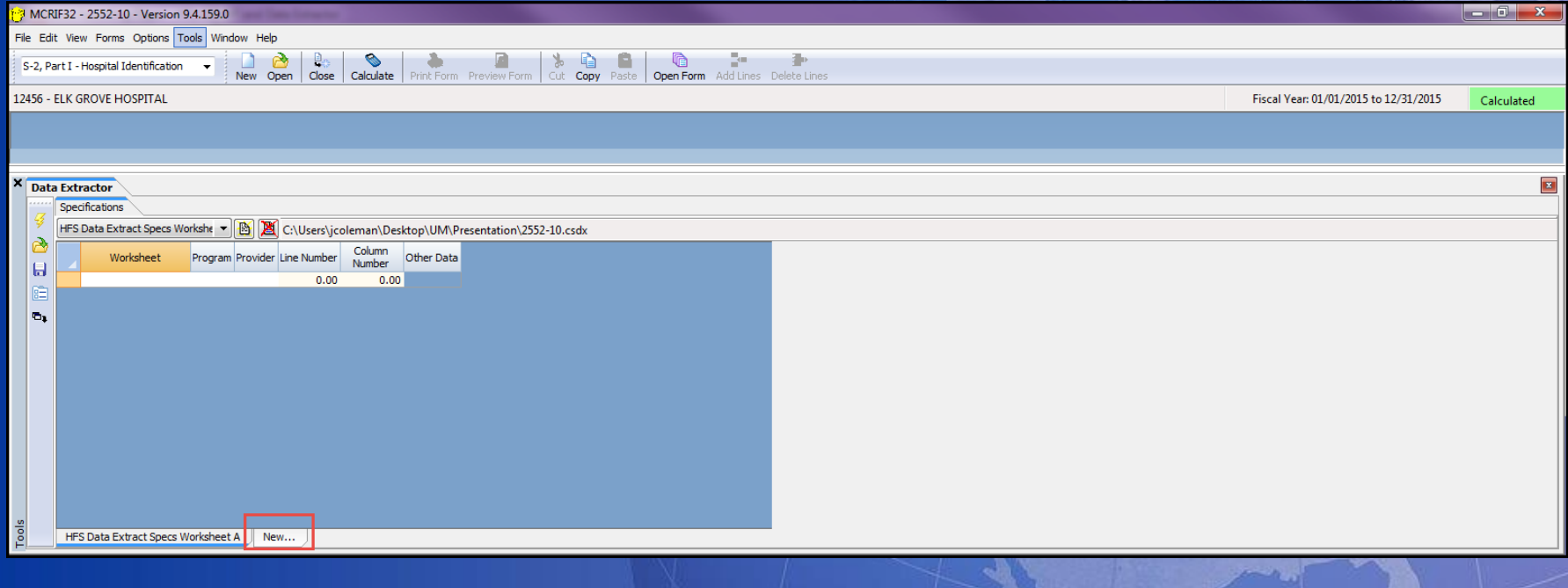

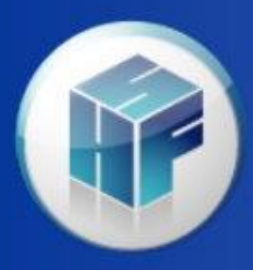

## Data Extractor Explaining the icons

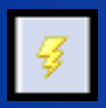

Action button to extract the data into a file.

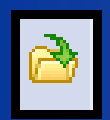

Open and point to a different specification .csdx file.

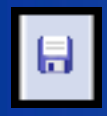

Save specification .csdx file with a different name or different location.

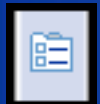

Data Extractor Options, details on next slide.

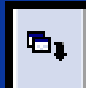

Create an extraction from the active worksheet cell. Can click on a cell in a worksheet, click this button and the worksheet, line, column is filled out in the specification. Can highlight an entire section, will use wildcard.

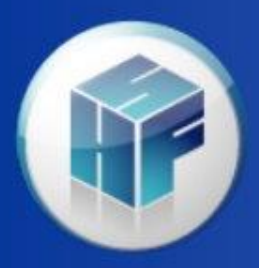

## Data Extractor Explaining the icons

Data Extractor Options will show up in every extract, there is no need to specify these lines.

Common settings are:

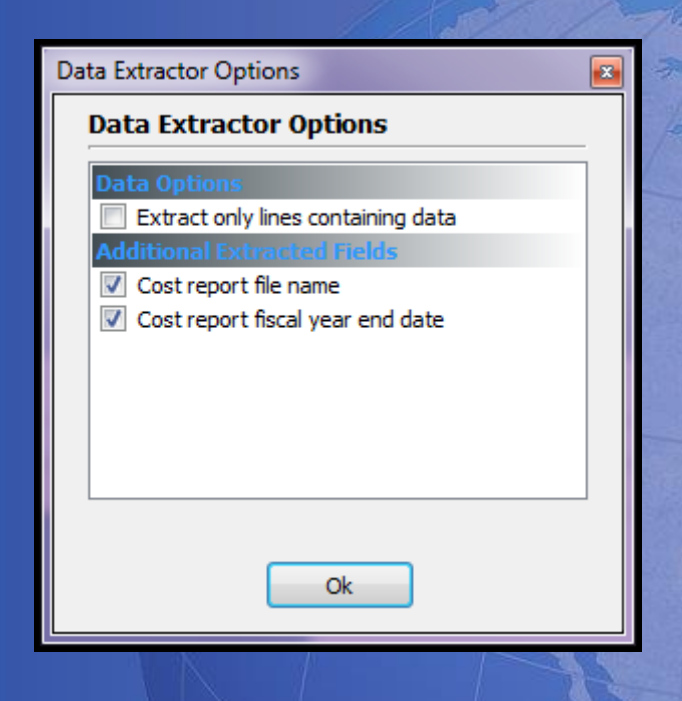

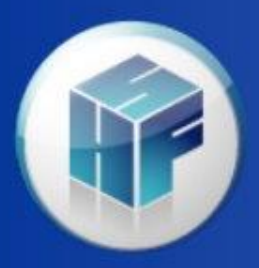

You can have a cost report file open or not, go to File | Batch | Batch Data Extractor

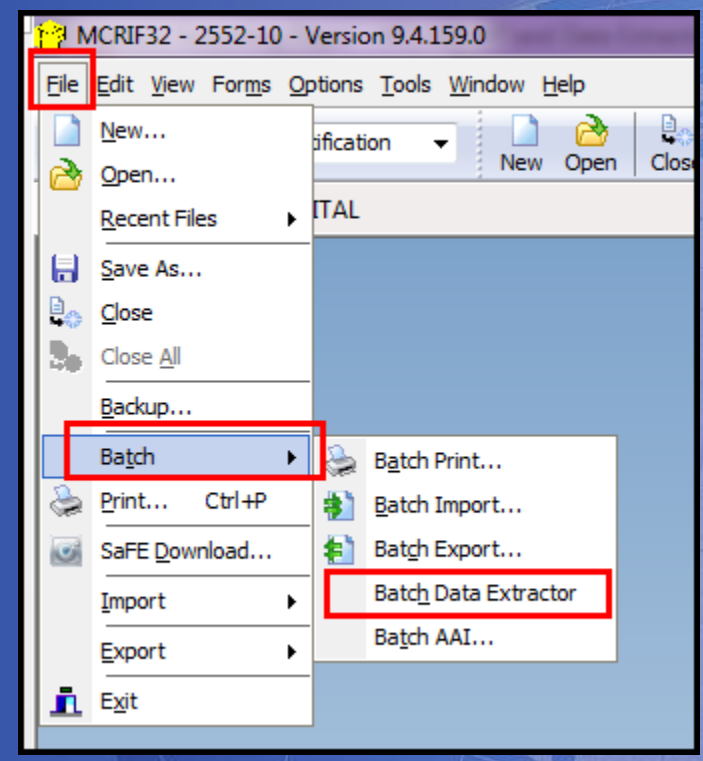

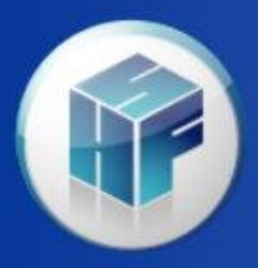

All form sets that are available will be shown, make sure the system you want to extract from is selected.

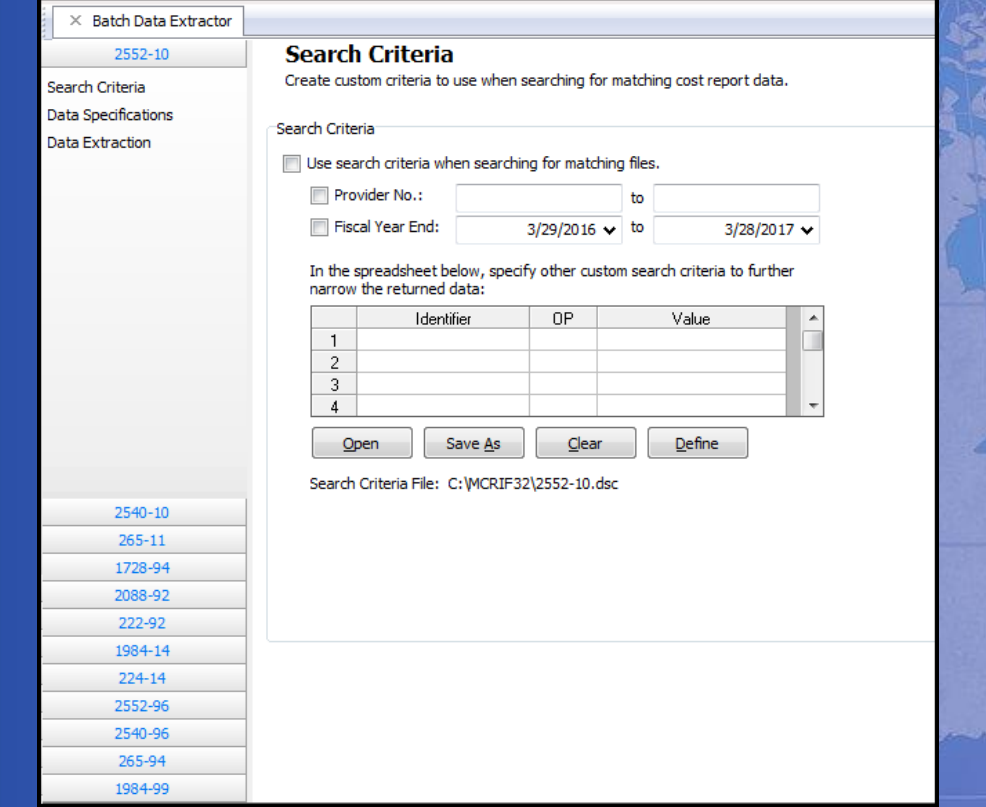

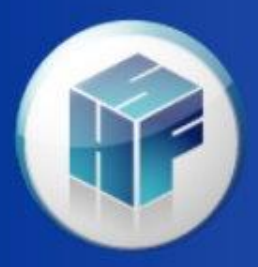

#### Data Specifications

- Opens the same .csdx file we were just using in the single file data extractor.
- Can add to the specification file with new specifications.
- Can point to a different file.

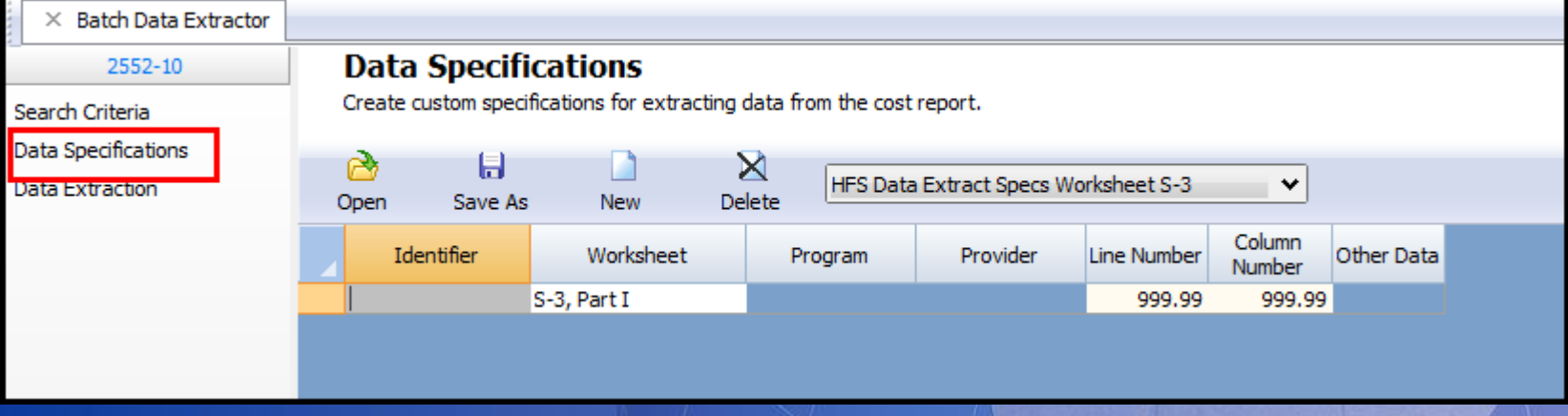

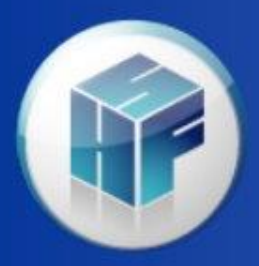

#### Data Extraction

- Can extract from .mcrx and .mcax files.
- Can add individual file or can point to a whole folder of files.
- Can select what format the extract should be in.

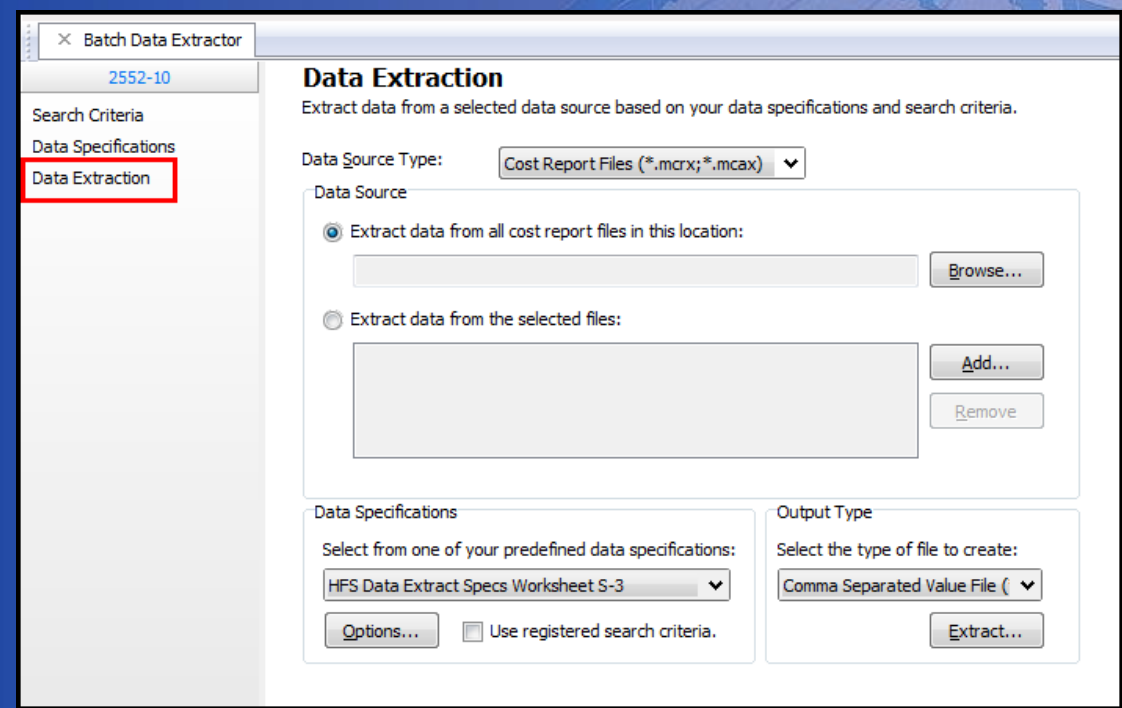

16

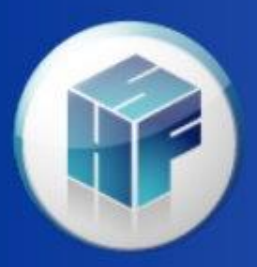

#### Search Criteria

- Helps to filter through the selected file so you are only extracting data from files that meet your criteria
	- Provider No.
		- Need knowledge about the Oscar number.
		- 1<sup>st</sup> and 2<sup>nd</sup> digits are state code.
		- 3 rd and 4th digits tell what kind of hospital it is.
	- Fiscal year
		- This is a range.
	- Custom Search
		- Can create custom specifications.

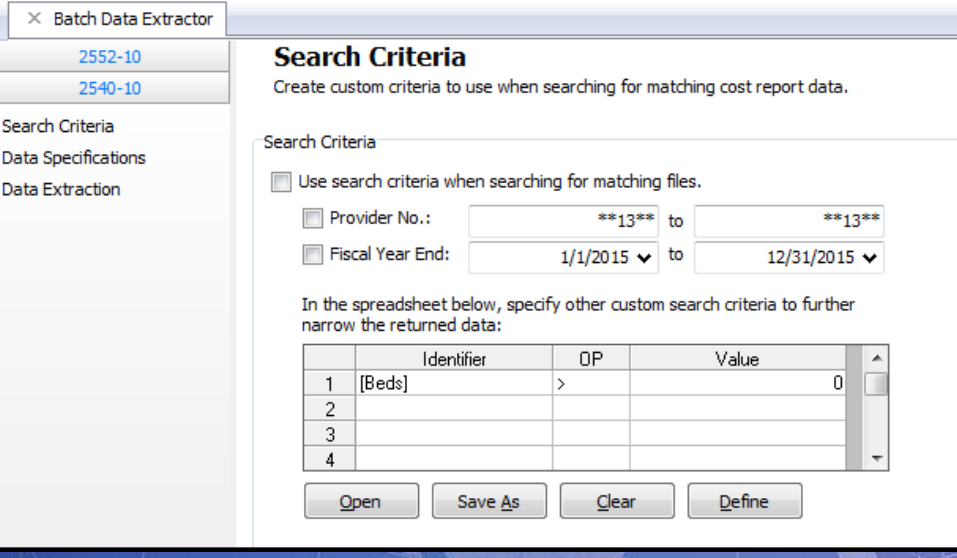

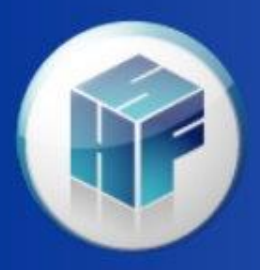

If the search criteria is not met, the file's data will not be extracted. The Data Extraction File Progress popup will show which files were used in the extract.

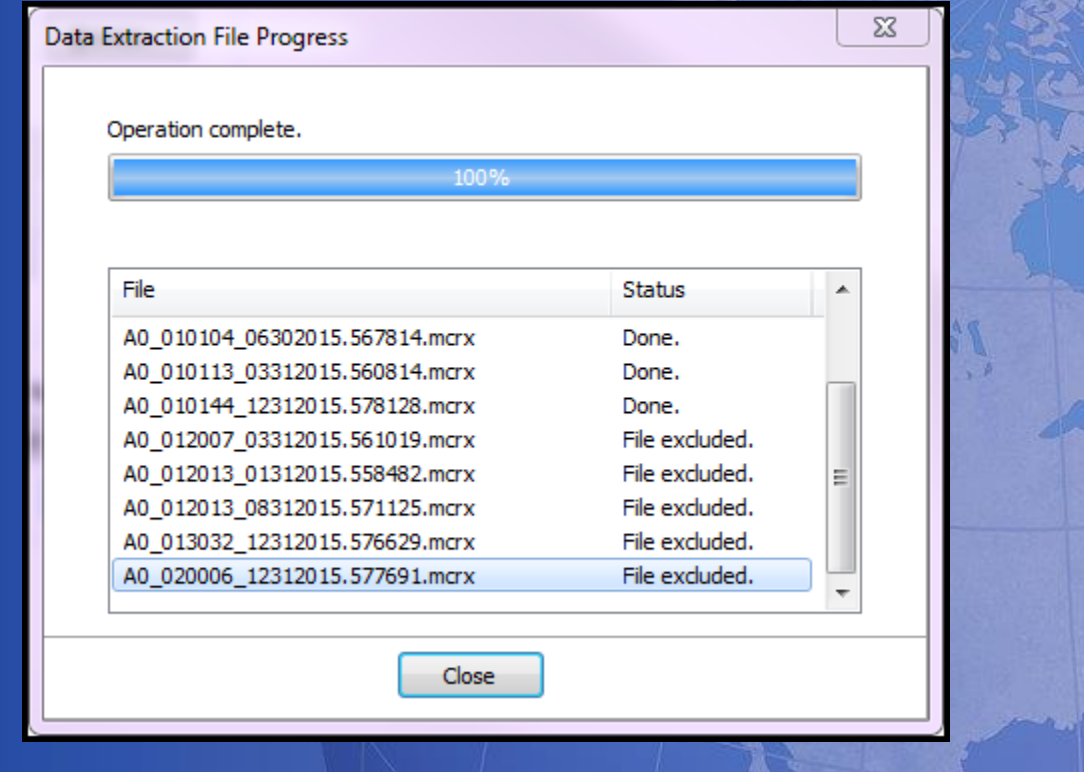